# **Welcome to NCR Silver Point of Sale**

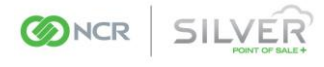

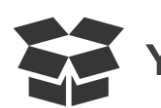

# You should have received... **A Before you get started...**

- iPad<sup>®</sup> swivel stand
- Cash drawer (includes cable to connect to printer)
- Printer with power cord
- Ethernet cable (included with printer)
- Printer paper
- Credit card reader (often called a "magnetic stripe reader" or "MSR")

Included with card reader:

- Charging cable
- Mag-stripe cleaning cards

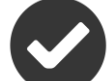

- Ensure your iPad is updated to iOS 5.0 or higher.
- Download the NCR Silver app from the App Store onto your iPad.
- Activate NCR Silver app on your iPad using the **Account Number** from your NCR Silver New Account email.
- Verify that you have internet access.
- Identify two available power outlets: one for the printer and one for the iPad.

# **To Begin, Call to Register for NCR Silver…**

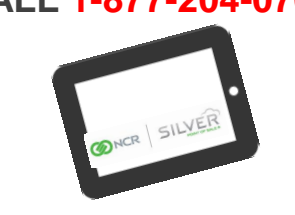

**CALL 1-877-204-0702** Call to complete your subscription registration. You will be asked to provide your company name, contact details, and credit card number to finalize your subscription. We can also answer questions you might have regarding integrated credit card processing options with NCR Silver.

# **Let's Get your iPad Ready…**

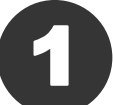

# Place iPad into Stand **1**

Position the stand so that the white arrow is pointing down. This will ensure the expandable bracket is at the bottom (pushing on it forces the springs down).

Hold the iPad in the horizontal position and insert the bottom of iPad into the lower bracket.

Push the iPad down so the bracket expands and place the top of the iPad into the upper bracket. Release the lower bracket to secure the iPad.

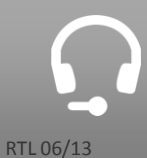

Call to Register for NCR Silver

**1-877-204-0702**

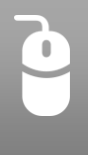

## **Plug the credit card reader into iPad**

Attach the plastic securing adapter specific for your device (included in the credit card reader box) to the credit card reader. Plug the credit card reader with attached adapter into the charging dock port of your iPad.

The credit card reader box also includes a charging cable. Plug the smaller end of the cable into the port on the card reader. Plug the other end (USB) into the power adapter that came with your iPad. This will charge your iPad when plugged into a power outlet.

Need help with setup, or have questions about NCR Silver?

Go to: <https://mystore.ncrsilver.com/help/> or Call NCR Silver Customer Care: **1-877-270-3475**

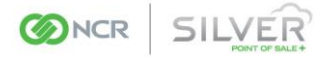

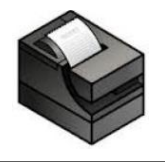

# **Next, Conning the Receipt Printer to Your Router…**

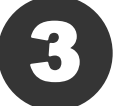

#### **Plug the power cord into the printer**

The power cord plugs into the back of the printer. Make sure the cord is firmly plugged in to both the printer and the wall outlet. In order to secure the cord, loop it through the white clip on the printer.

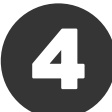

#### **Connect the printer to the cash drawer**

Turn the printer upside down. Using the cable included with the cash drawer, connect the end of cable labeled "**To Printer**" to the port labeled "**DK Port**" on the printer.

**IMPORTANT:** Do NOT connect the cable to the Ethernet port on the printer!

Connect the other end of the cable labeled **"To Drawer**" to the port on the bottom of the cash drawer.

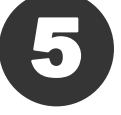

#### **Turn printer on and load the receipt paper**

The power light on the front of the printer will turn blue when the printer is turned on.

Press the switch on the front of the printer to open the lid of the paper compartment. Put in a roll of thermal paper following the directions located on the inside of the printer.

**NOTE:** Be sure to pull out at least ½ inch of paper through the top before closing the lid. Press and hold the "Feed" button long enough (1-2 seconds) to ensure the paper is feeding correctly.

#### **Connect the printer's Ethernet cable to your store's router**  6

Make sure the router that you use for your iPad's Wi-Fi access is in close proximity to the receipt printer.

Connect the printer directly to your router using the included Ethernet cable. Connect one end of the cable in the Ethernet port of the printer (directly below the USB port). Connect the other end of the cable into an open port on your router.

The two small LEDs below the printer's Ethernet port will turn green when the connection is solid.

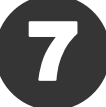

### **Assign printer to your store's network and iPad**

Now that your register bundle hardware is connected, the next step is to get the receipt printer on your network, so that your iPad can print to it.

Log in to the NCR Silver app, go to the **Home** screen, tap on the gear icon near the top-right corner of the screen, tap **Configure printers**, tap **Find new printer**, tap **Wired directly to router**, and then follow the on-screen instructions.

You can also contact Customer Care at 1-877-270-3475 for assistance.

If it is not possible to connect an Ethernet cable from the printer location to your router, the receipt printer can be configured for wireless communication.

To do so, you will need a separate Wi-Fi adapter for the printer which can be purchased directly from NCR.

Contact Customer Care at 1-877-270-3475 for additional information if you require wireless printer configuration.

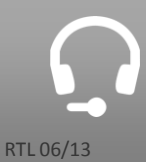

Call to Register for NCR Silver

**1-877-204-0702**

Need help with setup, or have questions about NCR Silver?